# **How to Submit a Manual Payroll Record**

**1**

Log in to your contractor landing page. Click "View eCPRs" for the project to which you would like to submit a manual payroll record.

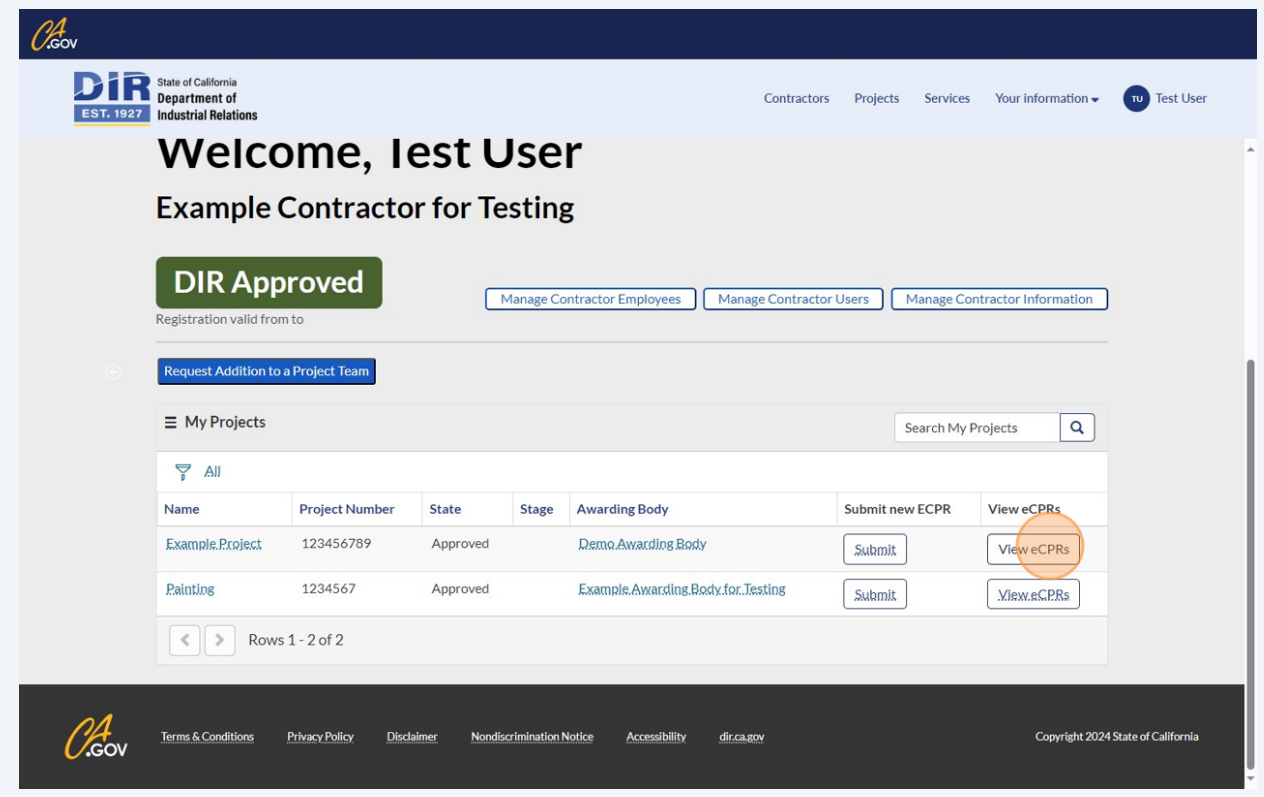

**2**

**3**

Click "Submit New eCPR." **Please note that the "Update Subcontractors List" and "See Project Information" buttons are not currently working. We apologize for the inconvenience. Please reference other user guides or try navigating your landing page to reach the subcontractors list and/or project information.**

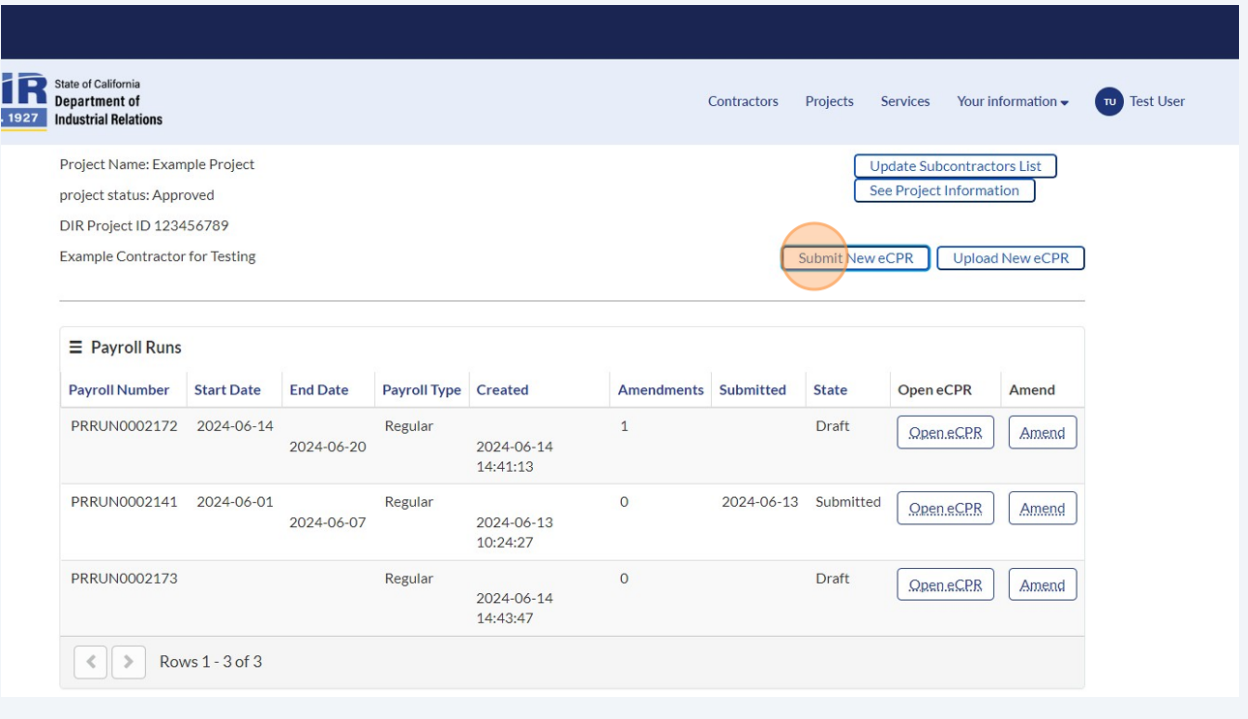

Select the type of payroll. Regular indicates that the employee worked this payroll period. Non-performance indicates that the employee did not work this payroll period.

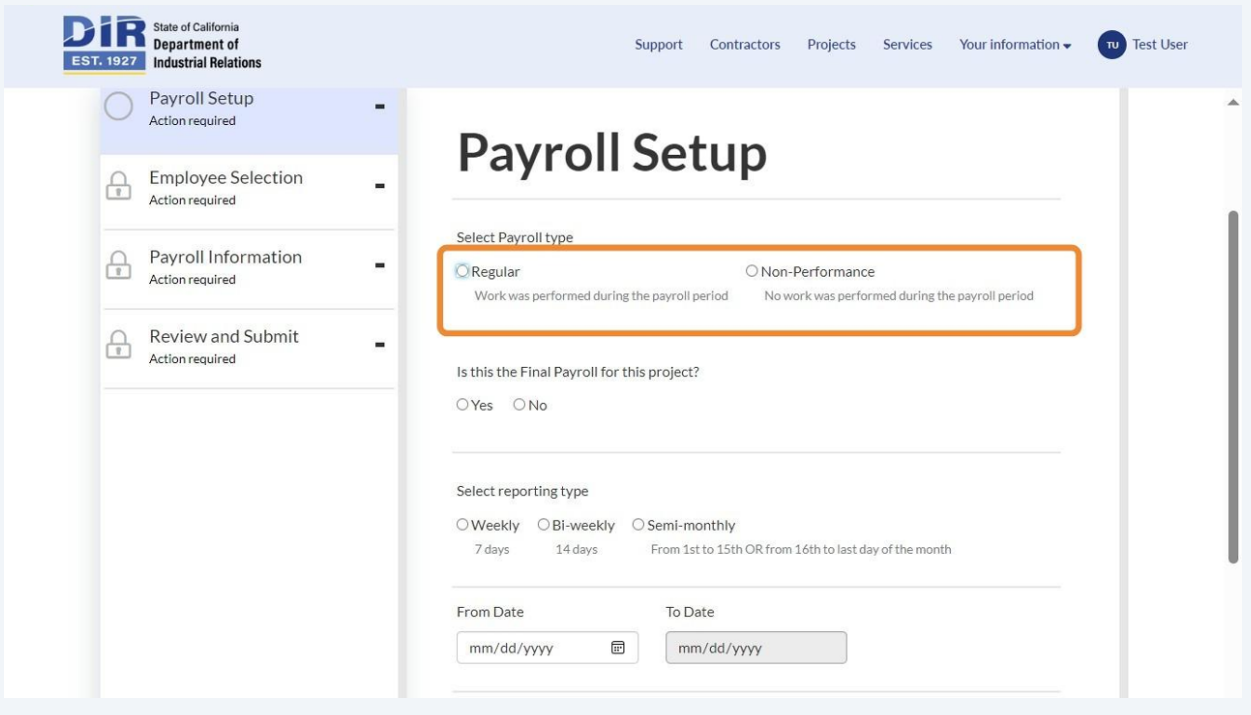

**4** Indicate whether this is the Final Payroll Period (this is the last period in which the employee is working on this project)

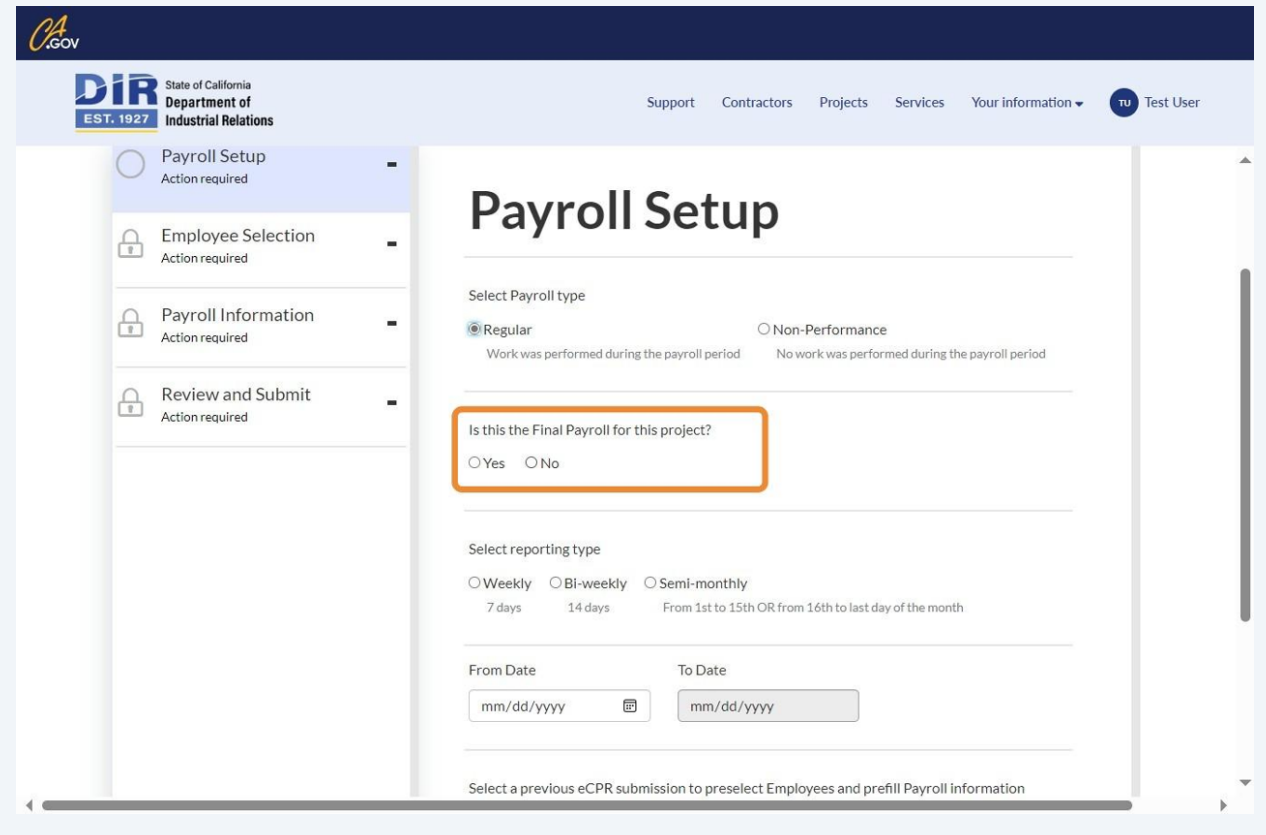

Select on what cadence you pay your employees (Weekly, Bi-weekly, Semi-monthly)

**5**

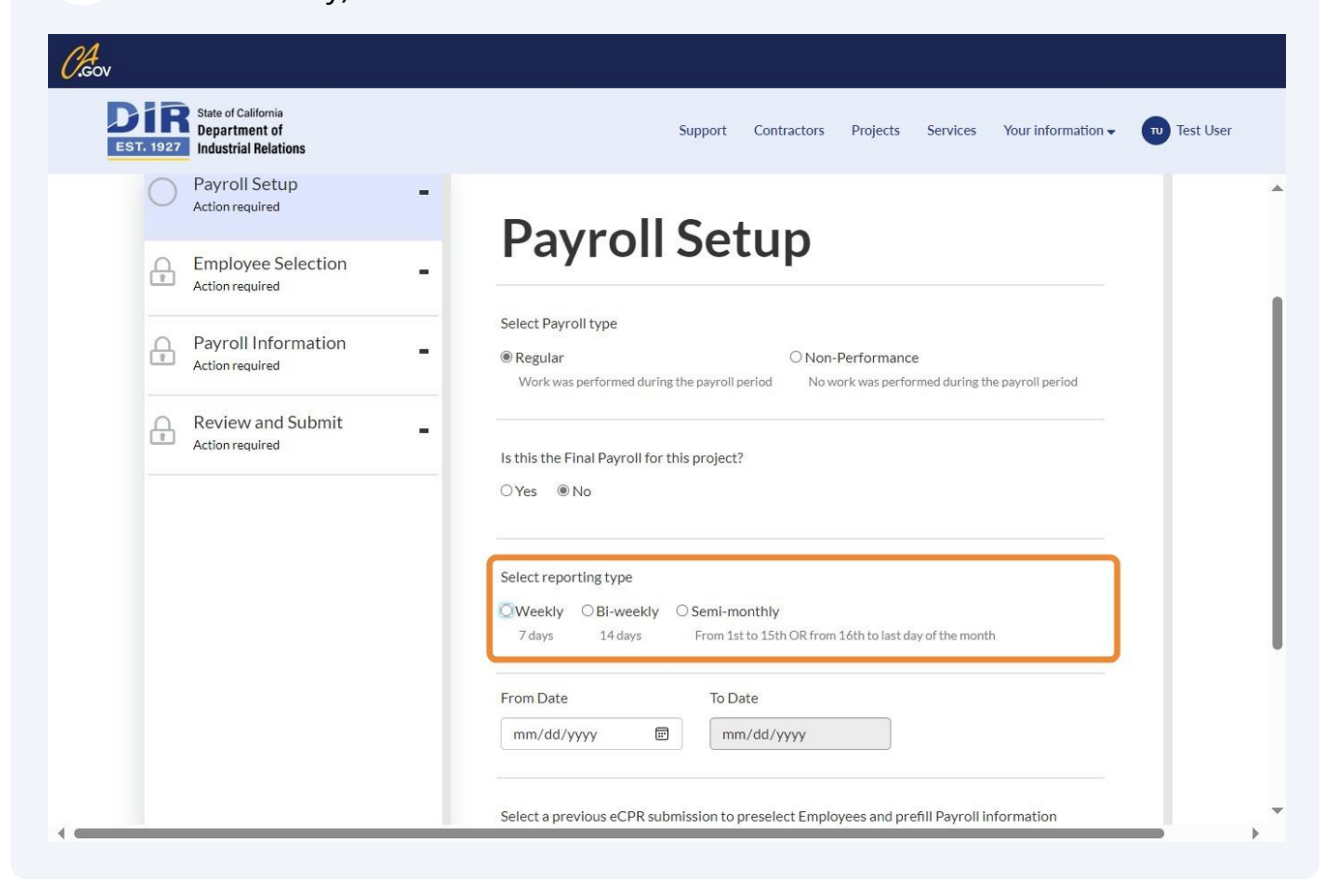

**6** Select the beginning date for this manual payroll record. The "To Date" will be auto-filled based on the reporting type and "From Date"

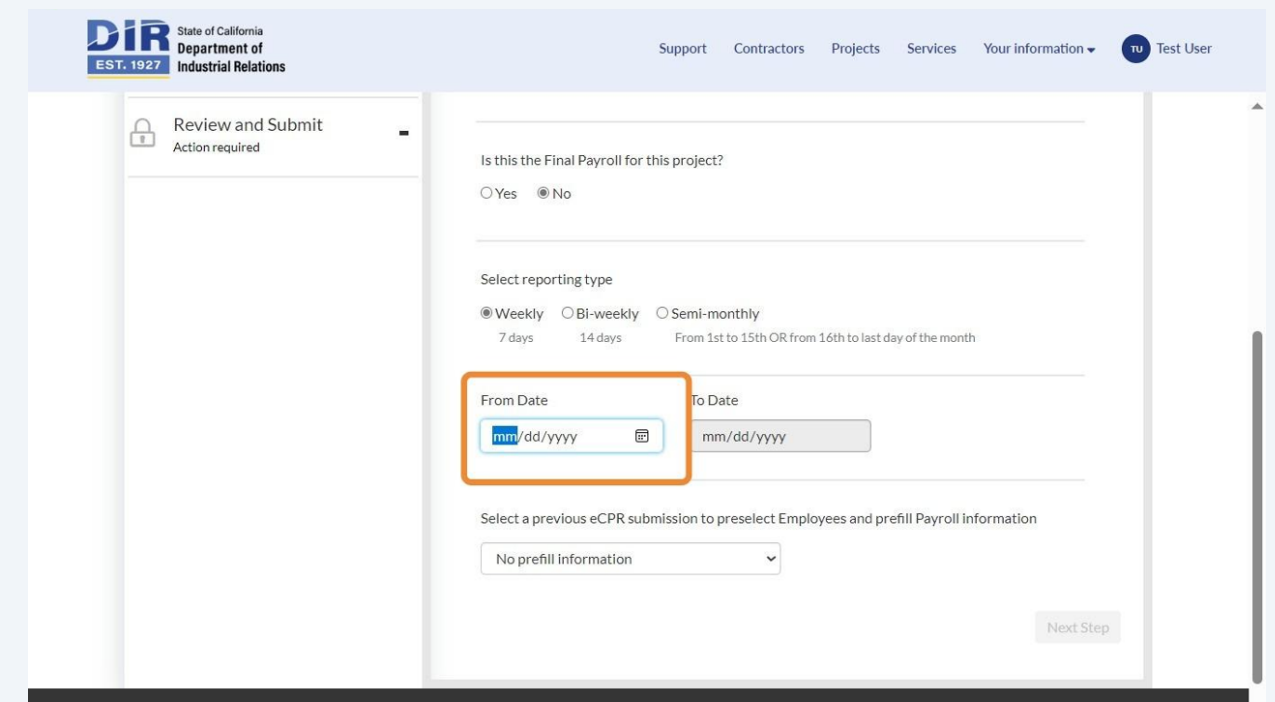

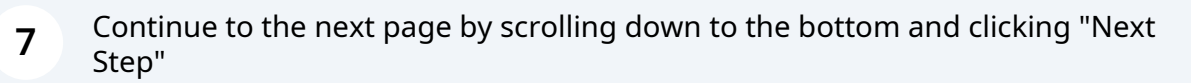

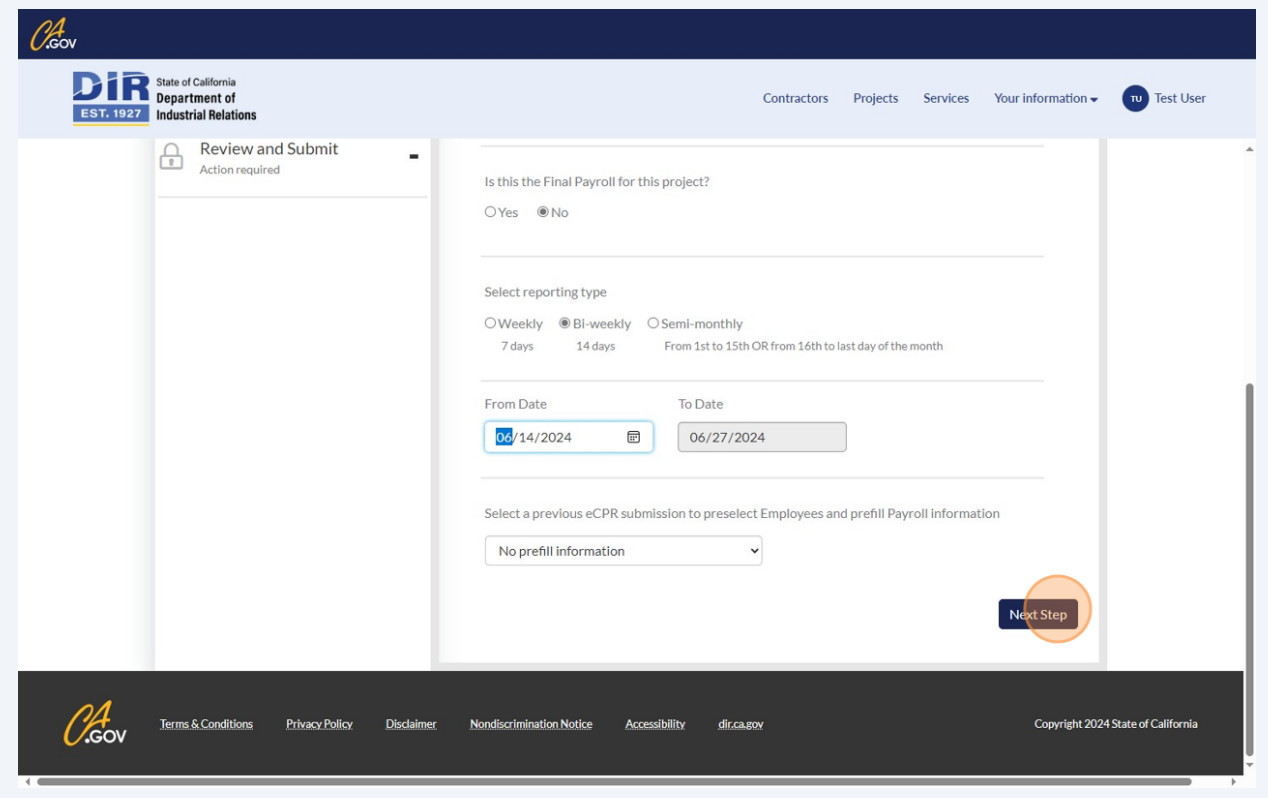

Select the employee for which you would like to submit a manual payroll record.

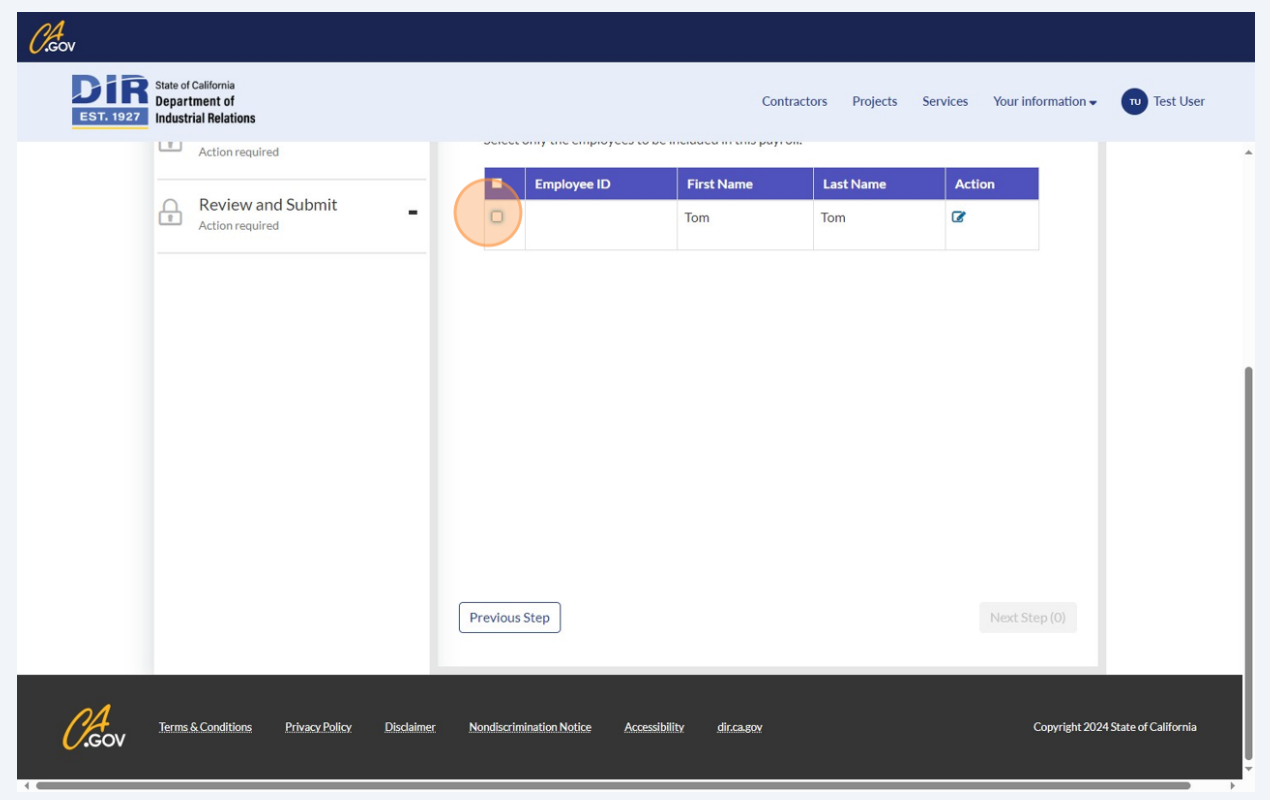

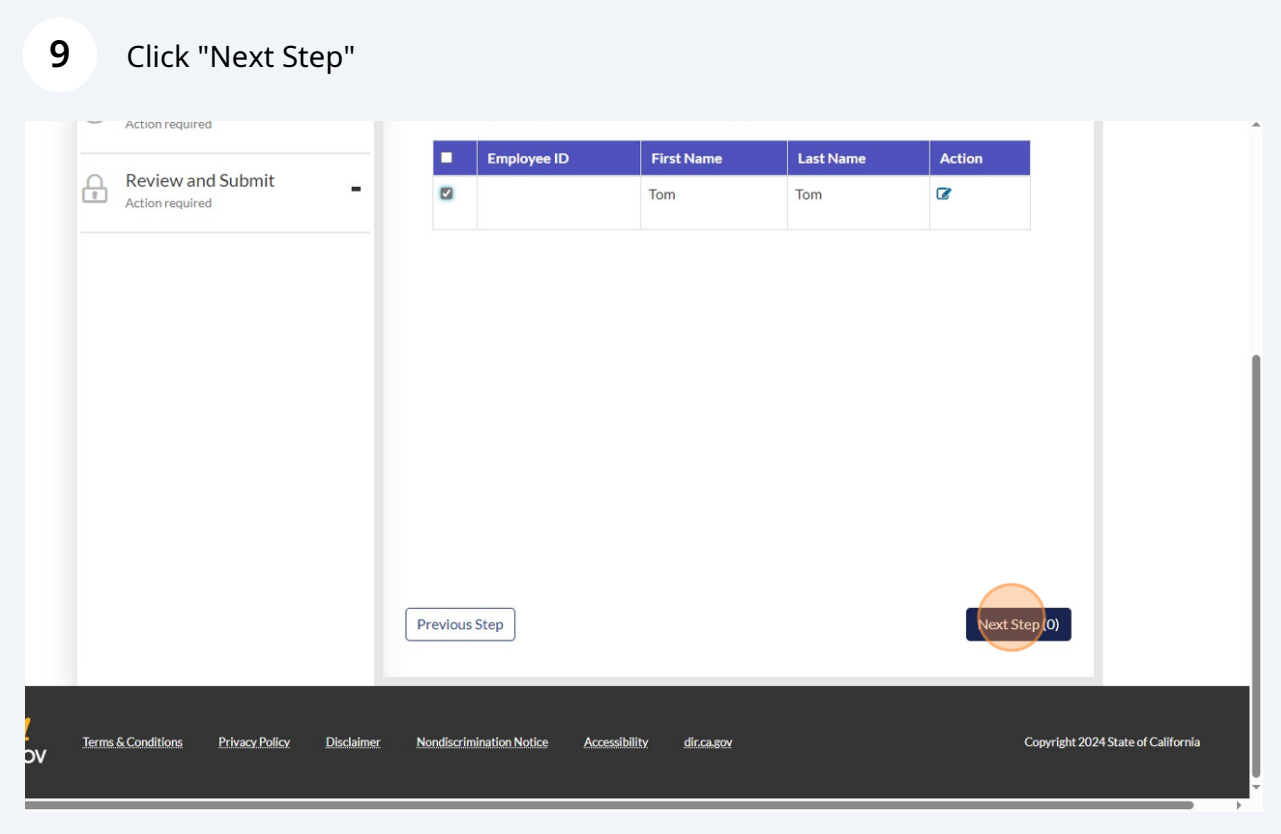

**10** Enter the check number with which you paid/are going to pay the employee. Then fill out the form with the classification, level, rates, and hours worked by the employee.

 $\mathcal{C}^4$ ov **DEST. 1927** State of California<br> **EST. 1927** Industrial Relations Contractors Projects Services Your information v Tu Test User Draft Save Payroll ID PRRUN0002175 Payroll Setup L, Completed **Payroll Information - Tom, Tom Employee Selection** ◙  $\overline{\phantom{a}}$ Employee ID: Completed Payroll Information  $\bigcirc$ Ĭ. Check number Action required  $\mathbf{L}$  $\bigcap_{\text{Action required}}$  $\overline{a}$ Action required Payroll dates: 6/14/2024 to 6/27/2024 **Classification paid 1**  $\check{ }$ Level  $_{\rm v}$ Total Rate Friday Saturday hours type 06/14/2024 06/15/2024 worked Straight  $\circ$  $\circ$ Time

Please note that check number is a required field.

## **11** Select the classification and level for which this employee is getting paid.

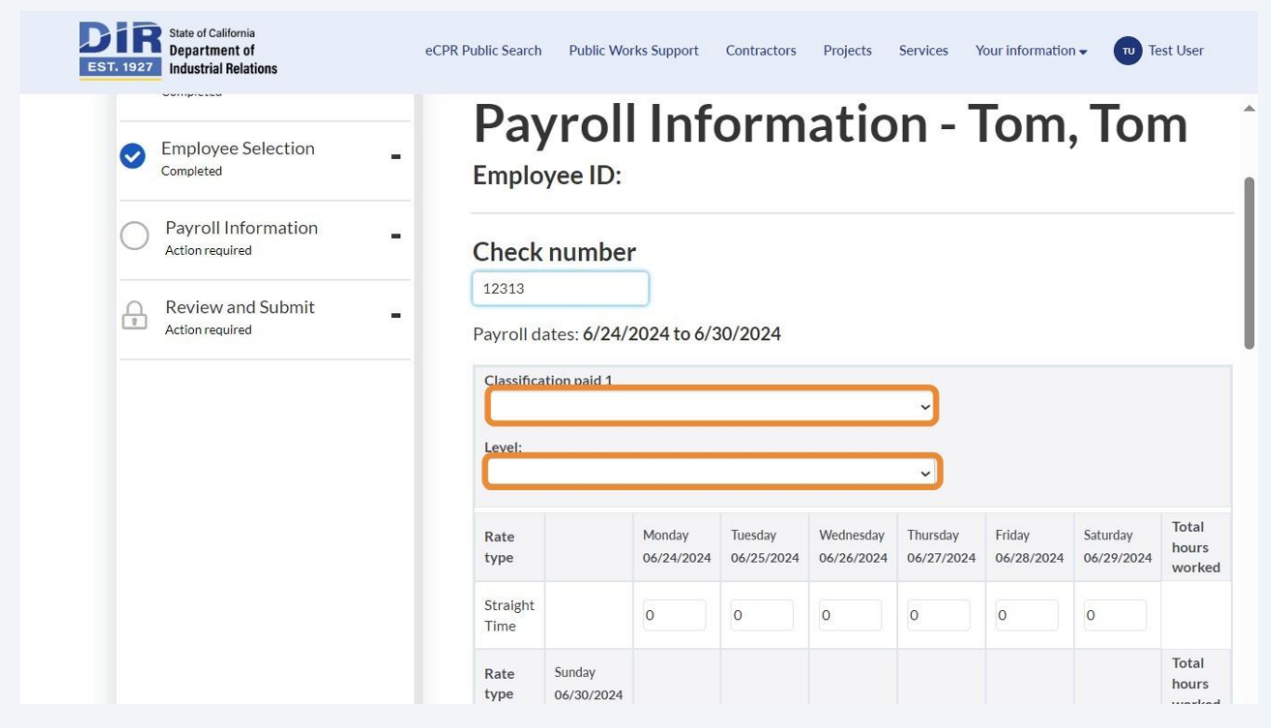

## **12** Enter the number of hours the employee worked during this payroll period.

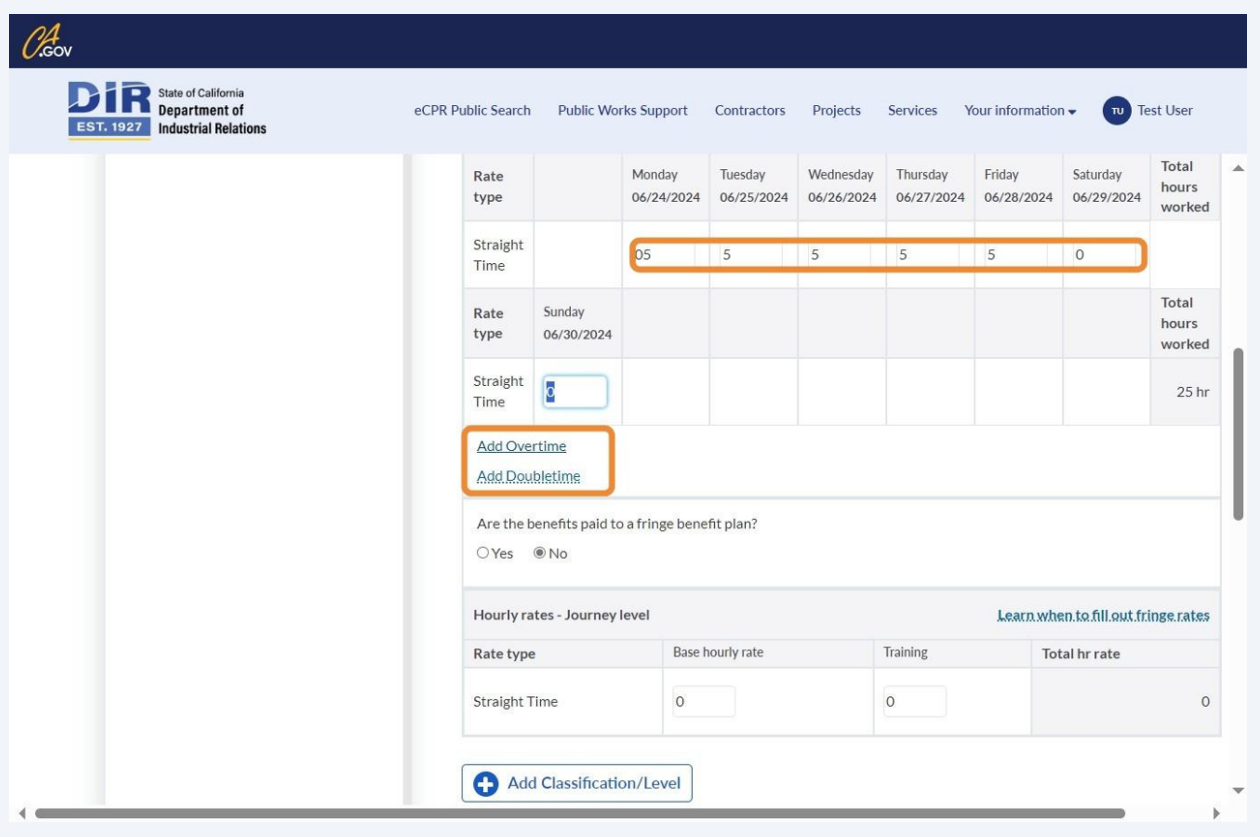

**You have the option to add overtime or doubletime.**

### **13** Note whether there are benefits paid to a fringe benefit plan.

Enter the base hourly rate for the different types of work (straight, over, and double time).

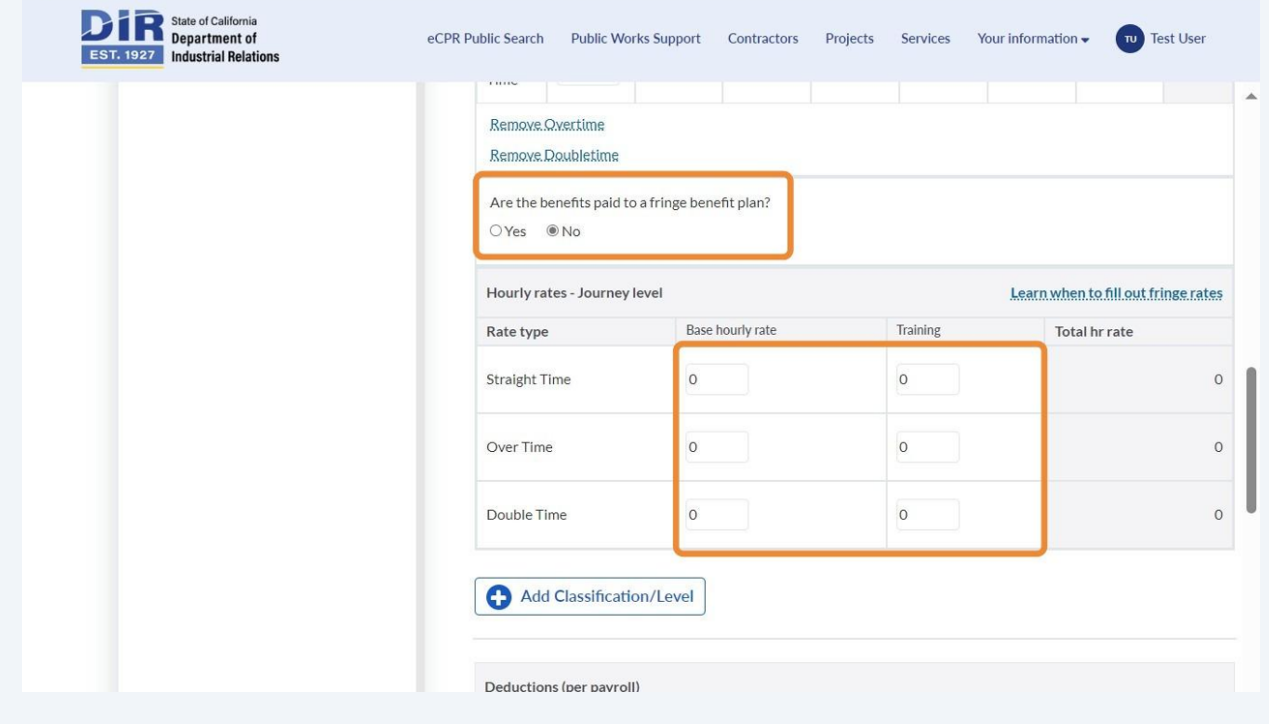

#### **14** Enter the values of the deductions.

**Payment and Subsistence** is a payment to the employee (e.g. per diem) and is not actually a deduction, so it should be included in Gross Wages for all projects

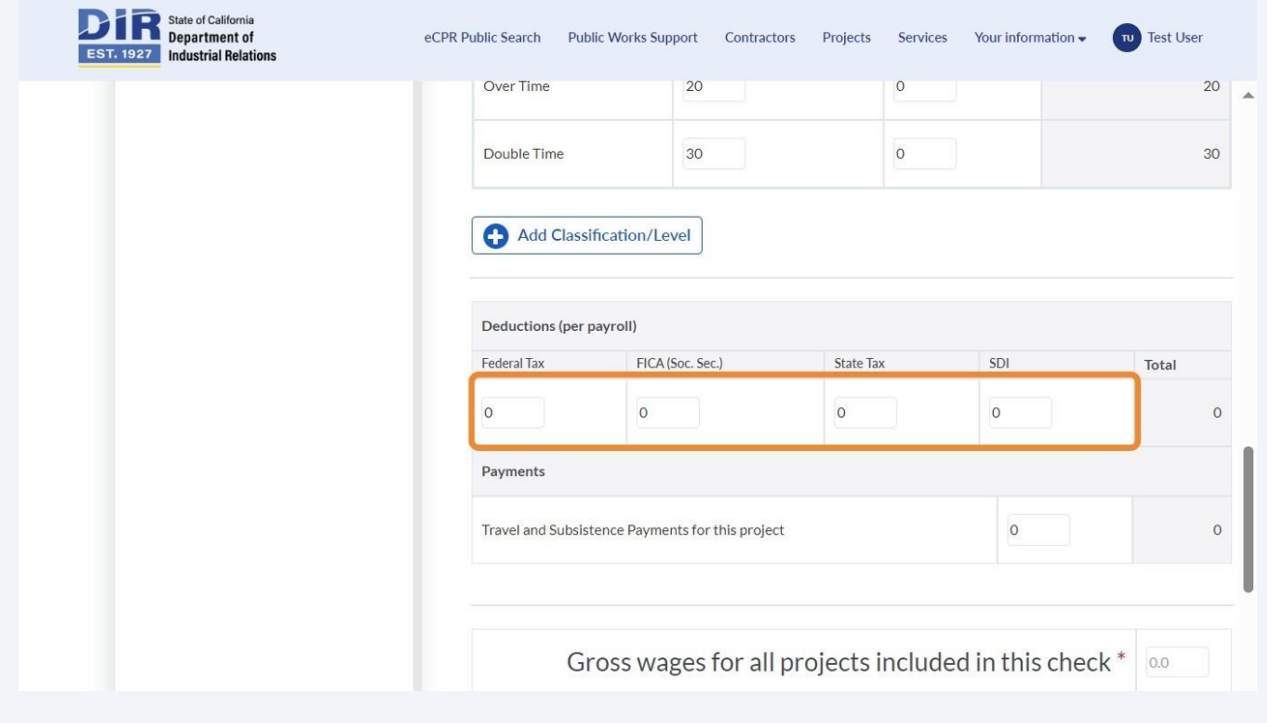

**15** Enter the gross wages for all projects that are going to be in this check (check number listed at the top of the page).

**Gross Wages** for all projects are based on your input. Sometimes, employees work on non-public works projects which are included on their paycheck and are not required to be reported or they worked on a separate Public Works project.

**Gross Wages for this project** are calculated from the form

**Net Wages** are Gross Wages for All projects - Deductions

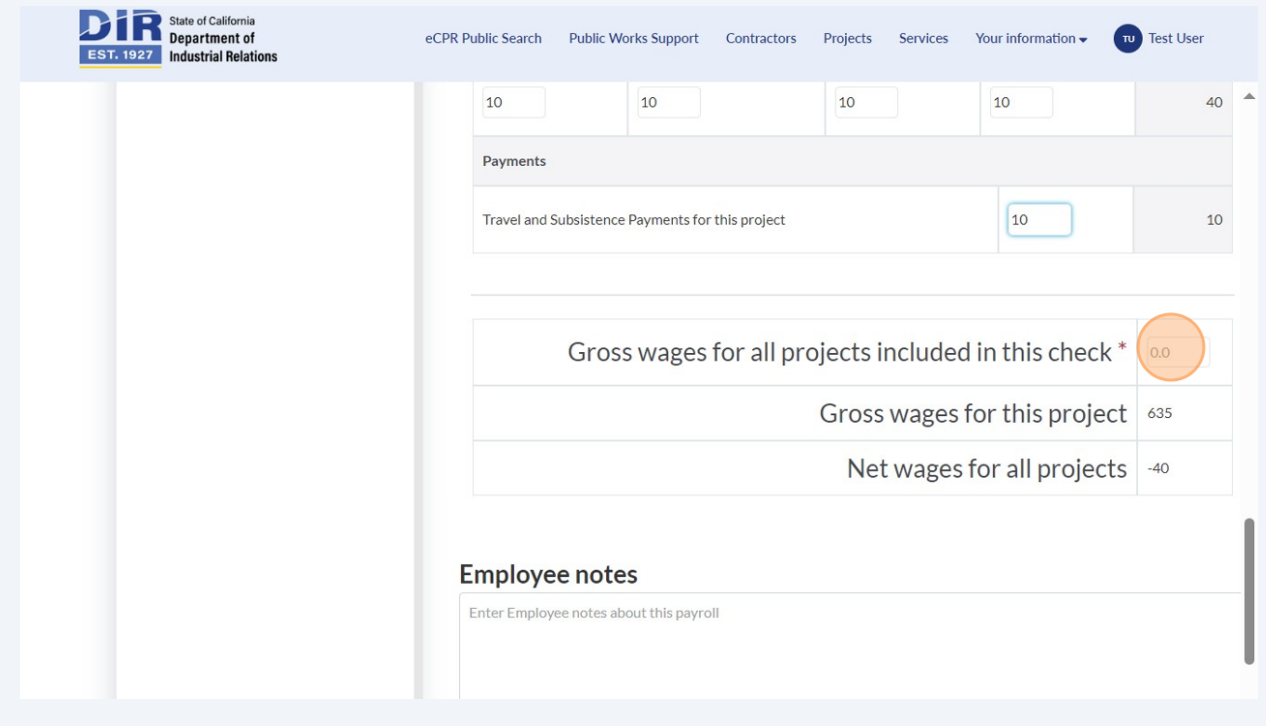

#### Click "Next Step"

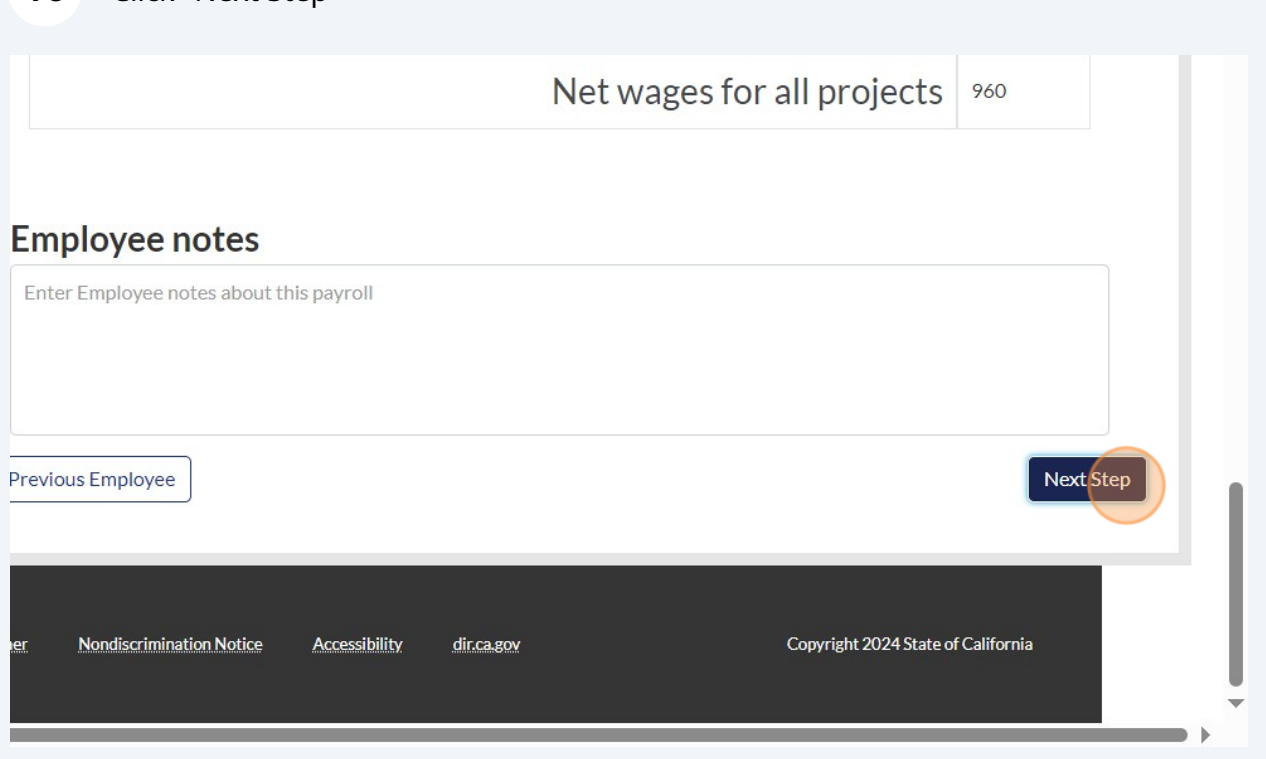

Review the information inputted for accuracy. Click "Next Step" once you have validated inputs

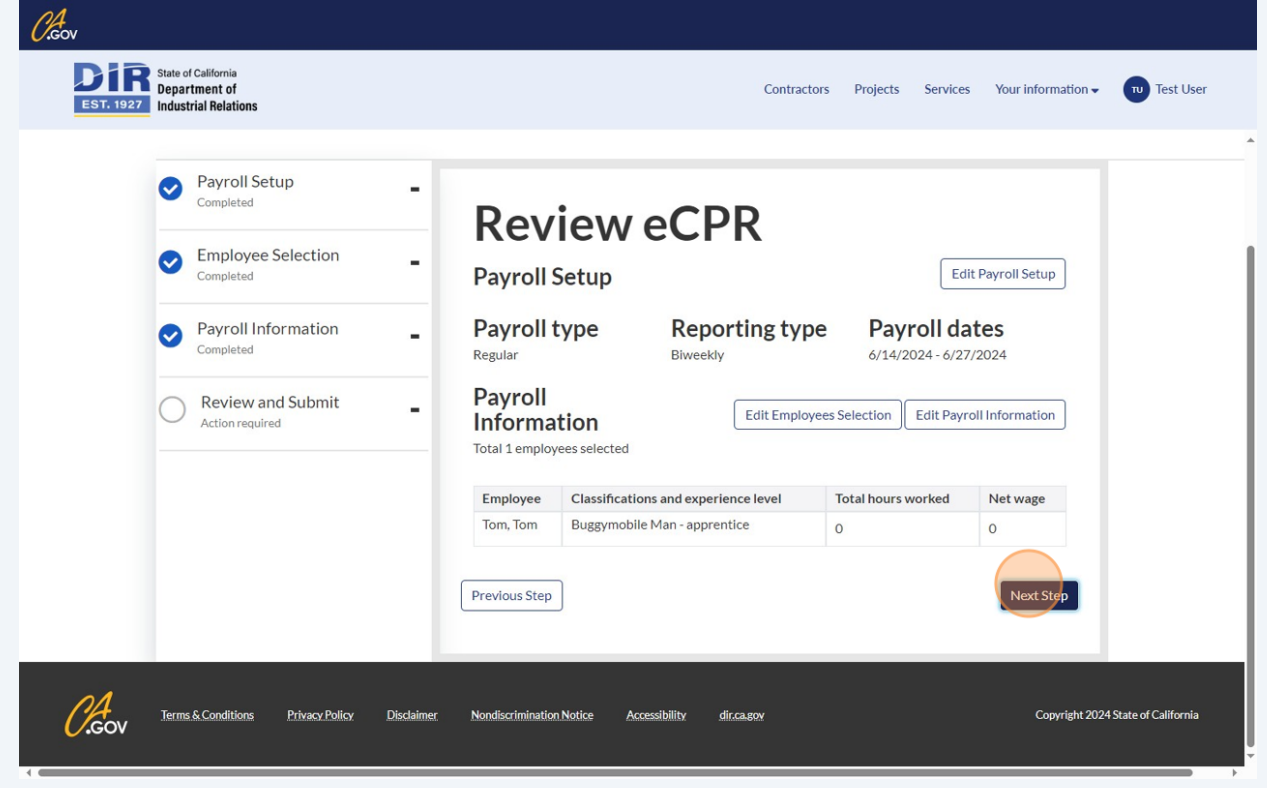

#### **18** Enter your name in the first field.

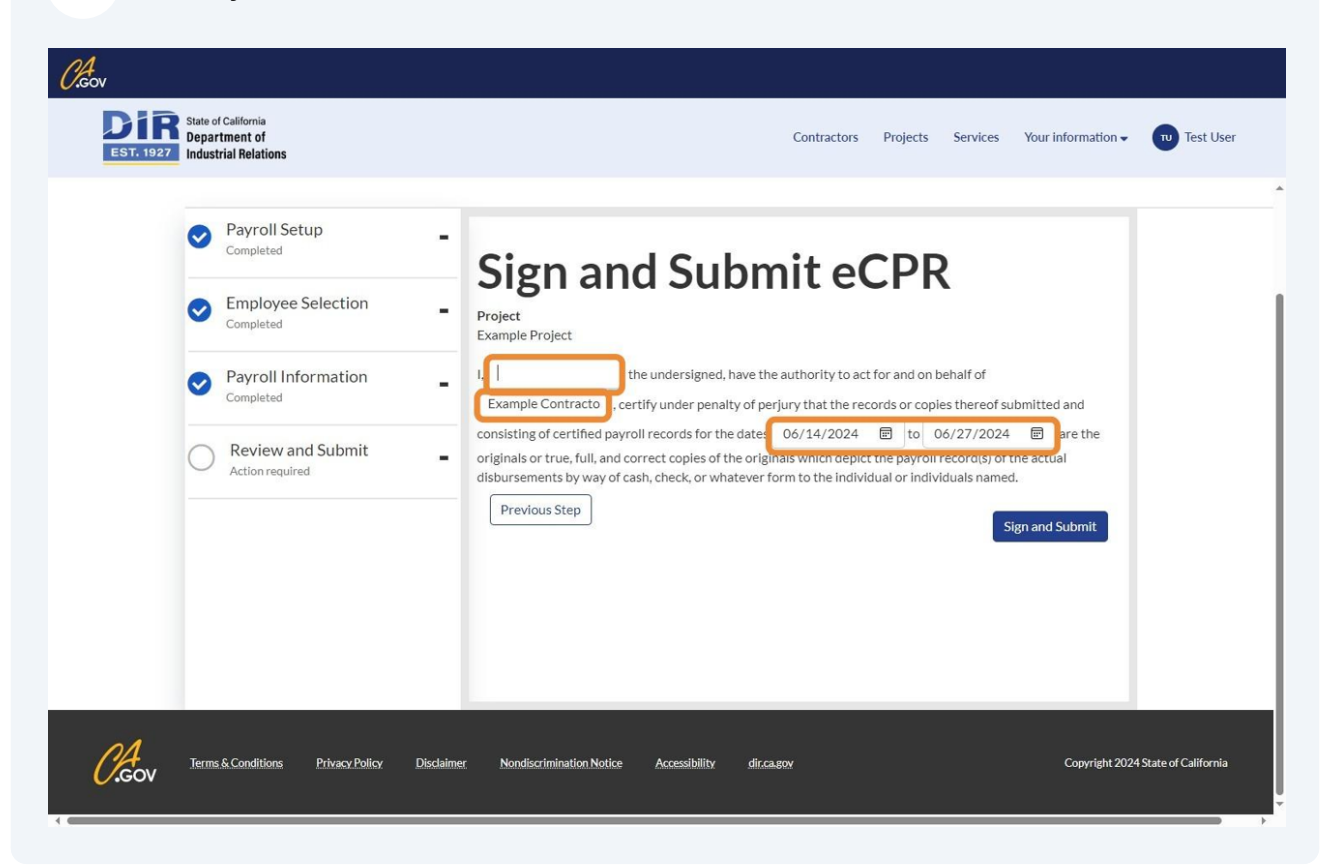

Click "Sign and Submit"

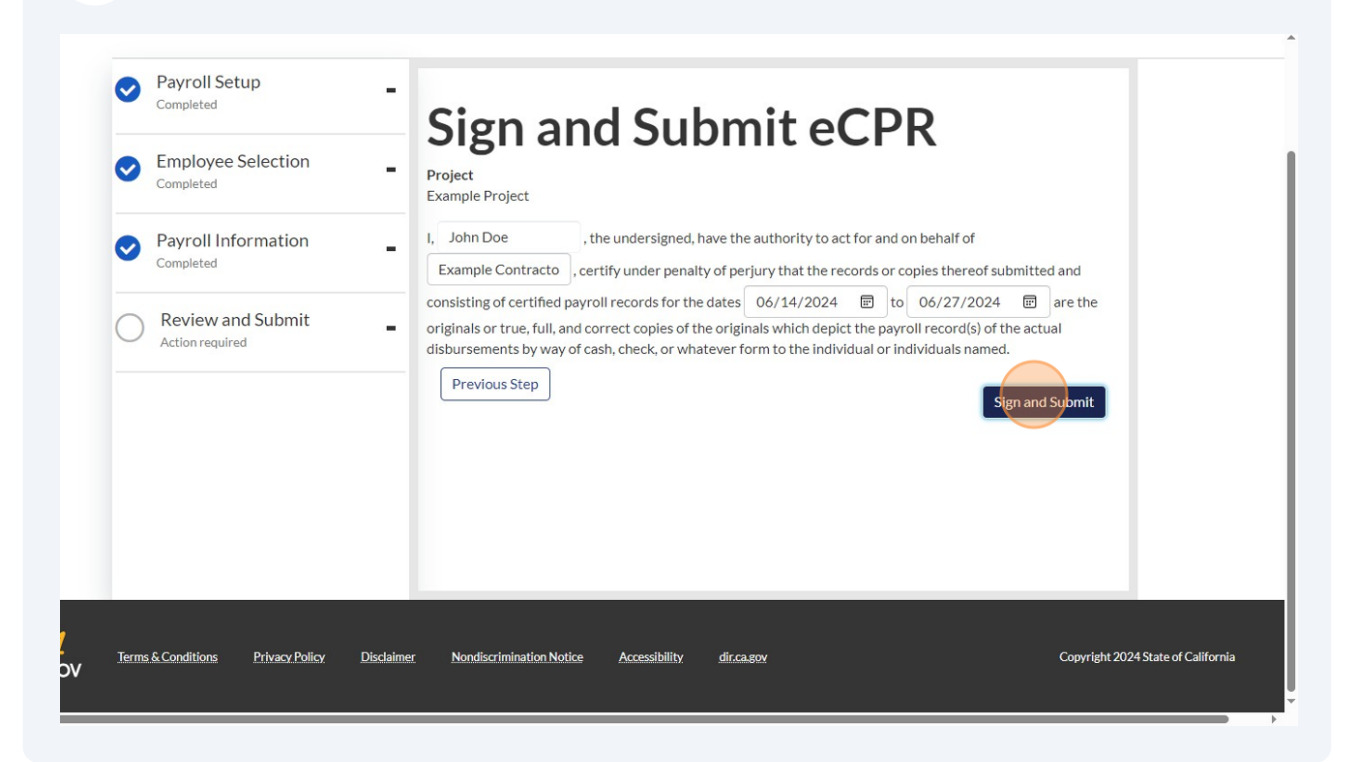

### Click "OK"

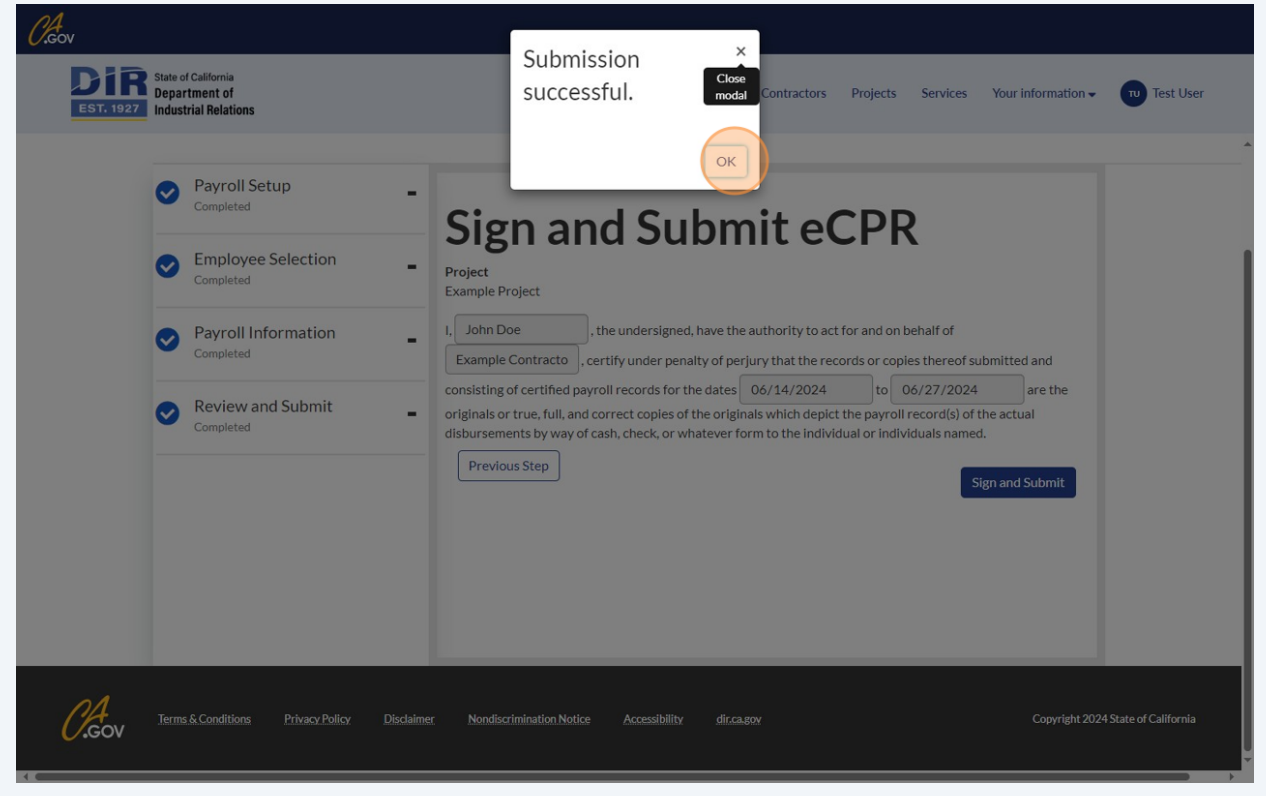